## **視聴⽅法のご案内**

## ※ライブ配信をご視聴の前に、 **「メディカルプライム」 (https://medicalprime.jp/)** 参加登録をお済ませください。**ログインページにて、ご登録されている メディカルプライムを開き、 画⾯右上「ログイン」ボタンを** 12 「メールアドレス・パスワード」をご入力の上、 **「ログイン」ボタンを押してください。 クリックしてください。** ● 医学会が集う未来創造型広場  $\alpha$  $\blacktriangleleft$ ログインページ  $JP$   $FN$ **M** Medical Prime チャンネルー覧 / イベントー覧 / e-learning一覧 / ヘルプセンター ログイン 検索 医学会が集う アカウントをお持ちでない場合は、アカウントを作成ください。 未来創造型広場 Medical Prime  $(X \neq z \uparrow 1), \exists \exists z L)$  It 新相登録 メールアドレス **806 0.00 day \$17**  $\alpha$ キーワードを入力して動画を検索 パスワード  $-8478-$ ☆ お知らせ ログインできない場合(パスワードをお忘れの場合)はこちら **パスワードをお忘れの場合は** -<br>ヿ ログイン状態を保存する 「ログインできない場合 (パスワードをお忘れの場合) はこちら」 **をクリックして再発行してください。** ログイン

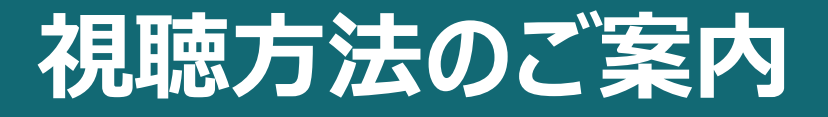

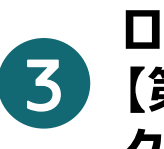

**ログイン完了後、『イベント情報』から 【第58回緑膿菌感染症研究会】を クリックしてください。**

## 4**以下が緑帯であることをご確認ください。** ※赤色の場合、ログインできていない可能性がございます。 **再度ログイン (手順①②) をお試しください。**

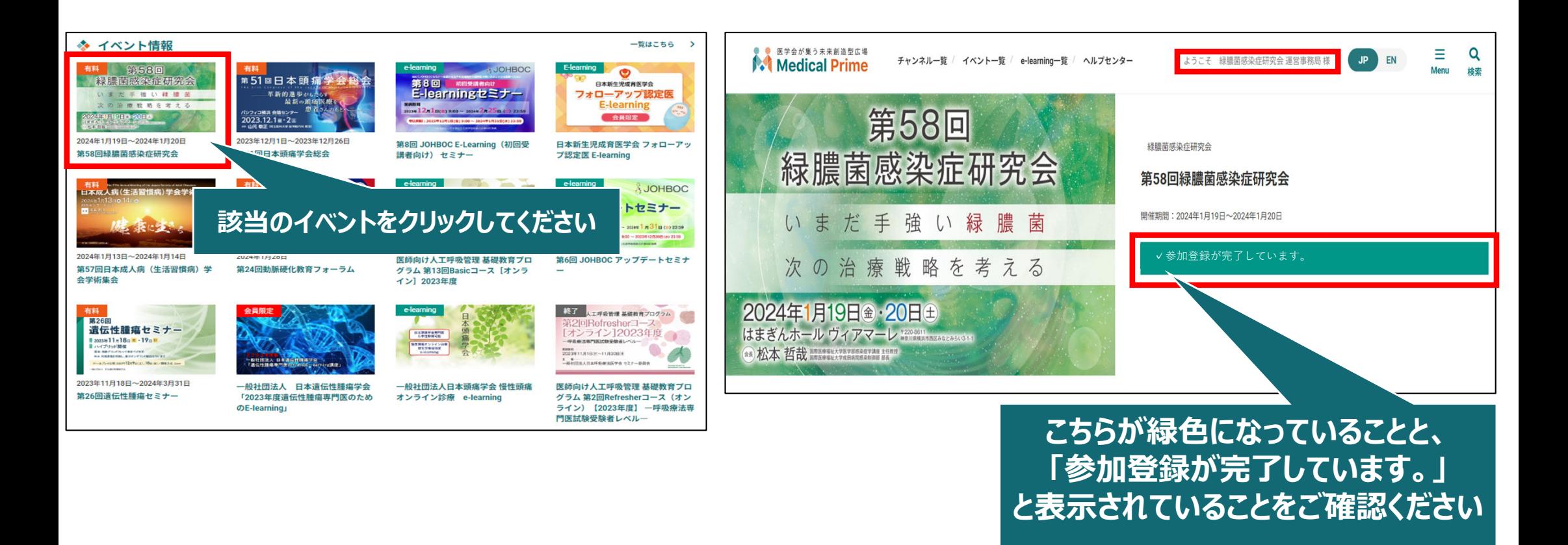

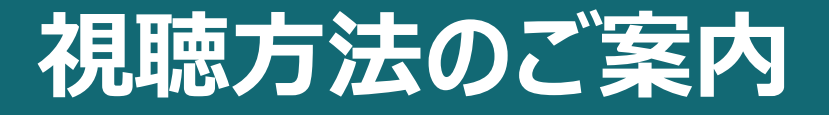

## 5**開催・公開⽇当⽇になりましたら、 ページ下部の「⽇程表」をクリックしてください。** <sup>6</sup> **セッションのページに繋がりますので、ページ上部の 「配信ページ(外部サイト)を開く」をクリックして**

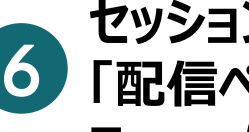

**Zoomに接続の上、ご視聴ください。**

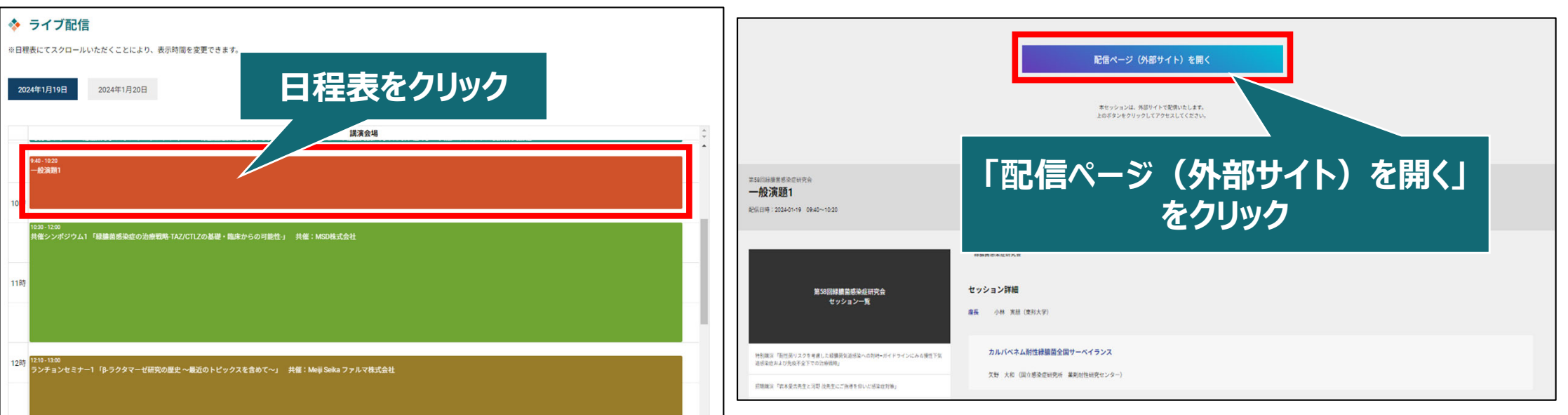

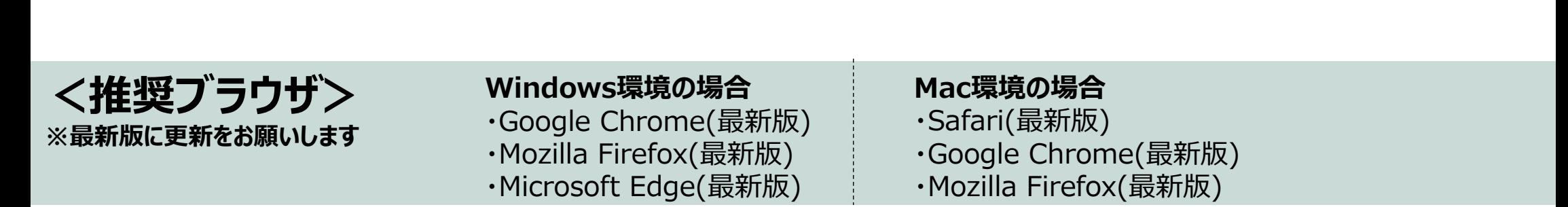